## Limit a User to Read-Only Access in ACOTE Online

Instructions for limiting user to read-only access in ACOTE Online (https://acota.aota.org):

If the user has already been added to the Users tab, click on their name in the Users tab. Scroll down and hit "SAVE"

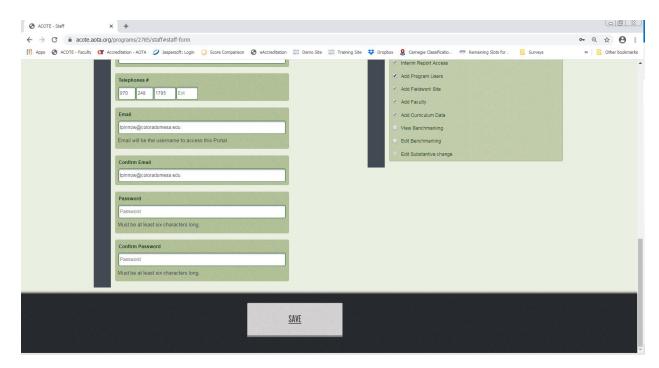

Under "Candidacy Standard level Permissions for [user]", click "Uncheck all Write".

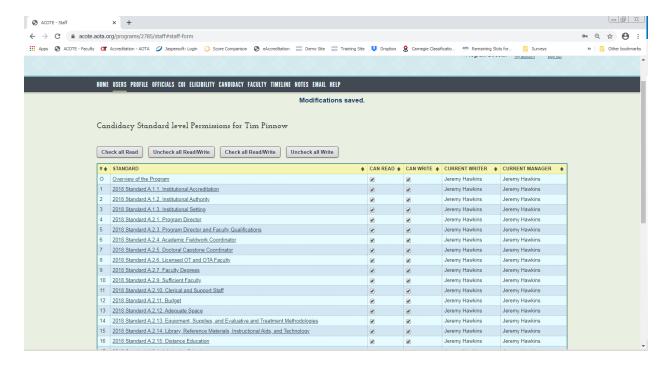

## Scroll down and click "SAVE PERMISSIONS".

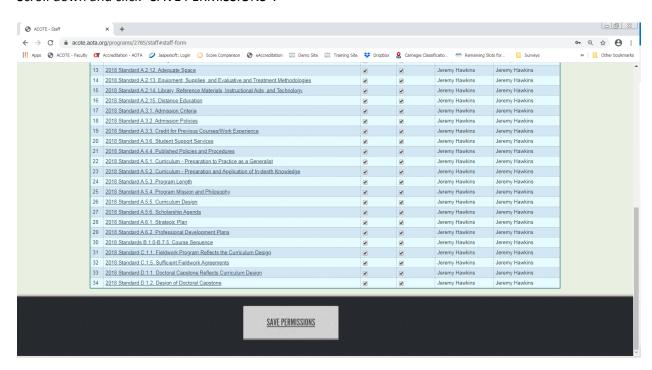